## ①自身のメールアドレスを入力 ②同意するにチェックを入れ、送信するをクリック

次に、ご自身のメールアドレスを入力してください。

メールアドレス\*

ご自身のメールアドレス

メールアドレス(確認用)\*

ご自身のメールアドレス

下記をよく読み、同章される場合のみ「同章する」にチェックを付けてください。

①正しいメールアドレスを入力していただくために、認証コードを用いた認証を行いま す。「送信する」を選択すると、本システムから認証コードを記載したメールが送られま す。本システムに認証コードを入力し、申請を進めてください。

②申請データ送信後、本システムより、手続き案内メールが送信されます。メールに添付 されたQRコードをお持ちのうえ、窓口までお越しください。

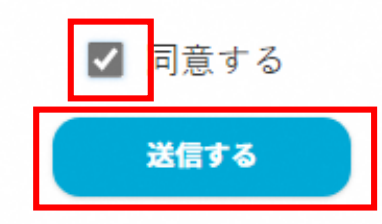

### ③メールアドレスに送信された4桁の 認証コードを入力し、確定をクリック

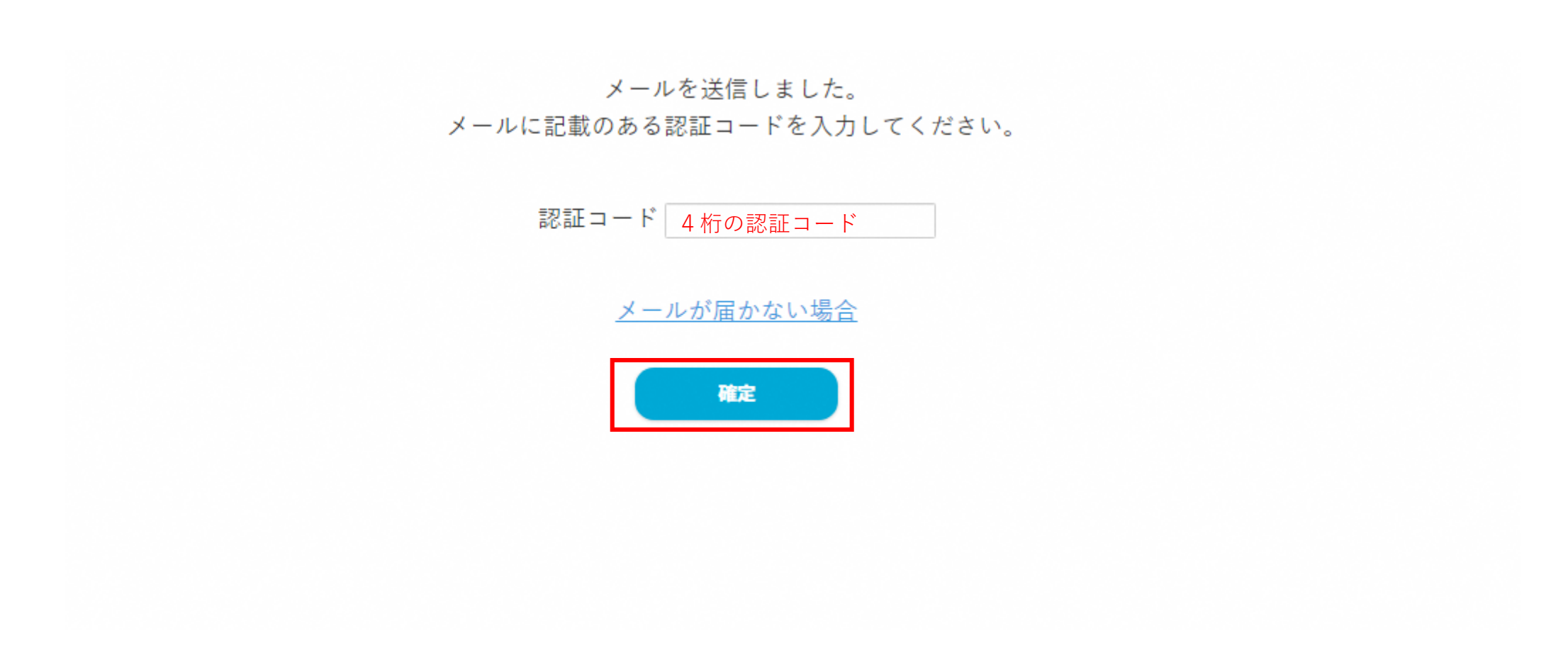

# ④チェックを入れ、確定をクリック

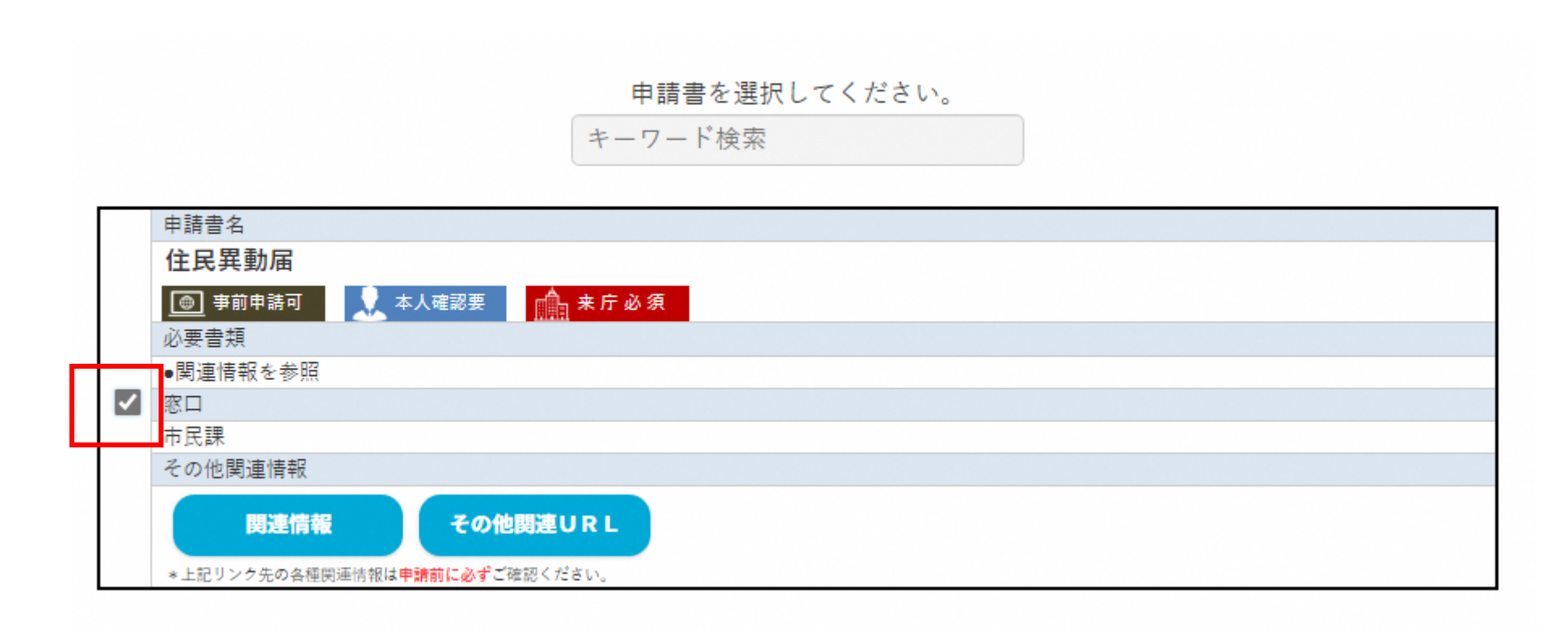

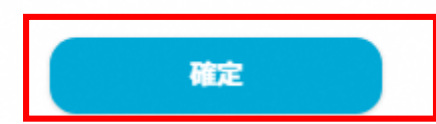

# ⑤申請を行う方の情報を入力

#### 申請書に記載する情報を入力してください。

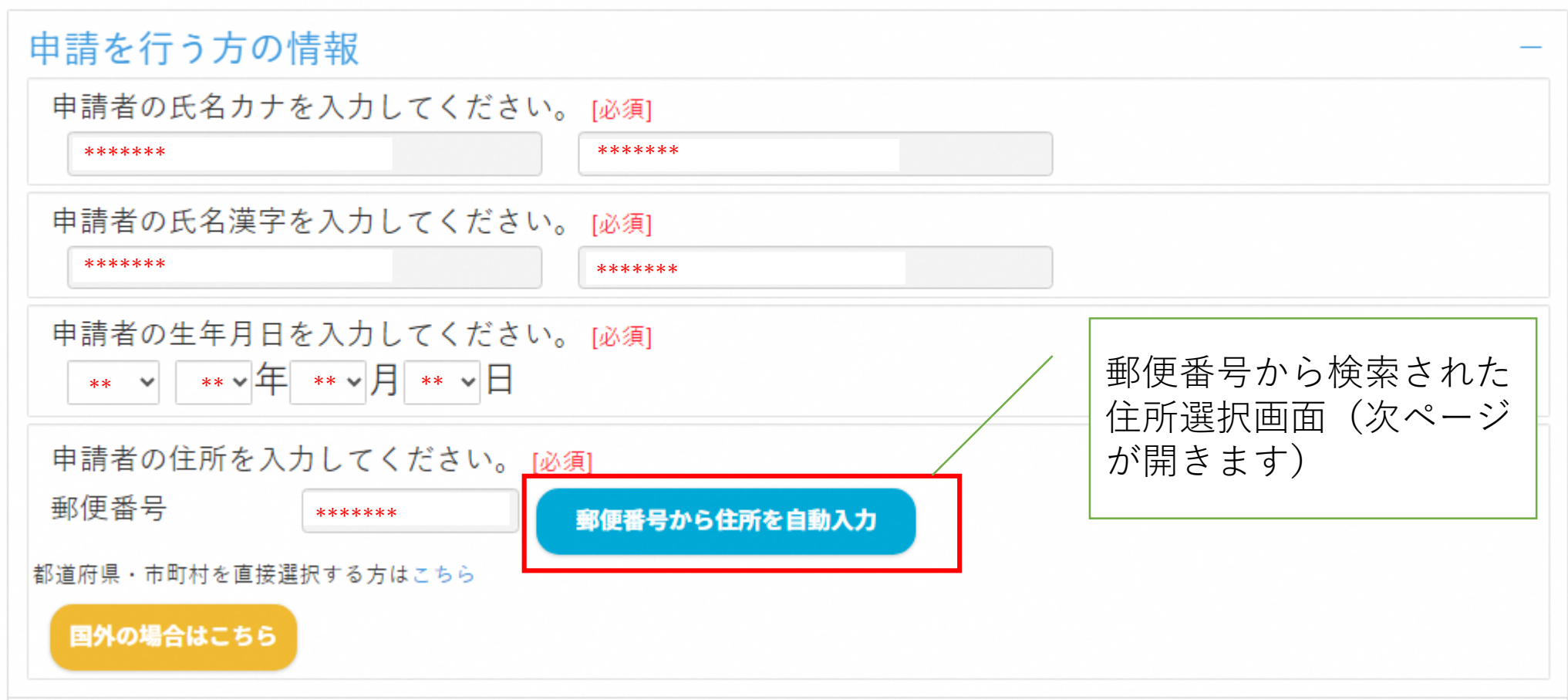

### ⑥町名と番地形式を選択し入力する

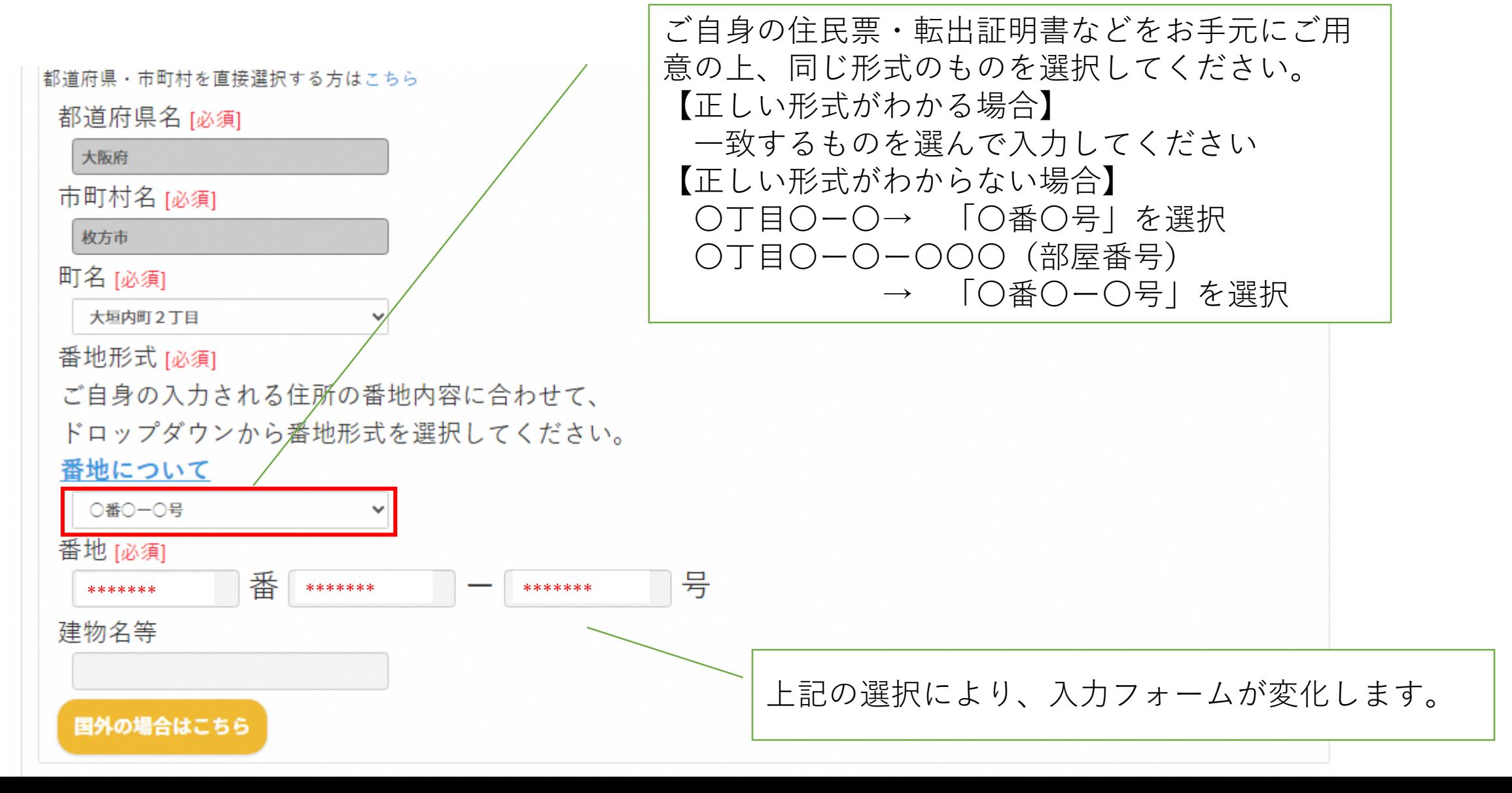

### ⑦連絡先を入力 ⑧転入・転居先の住所、旧住所の入力

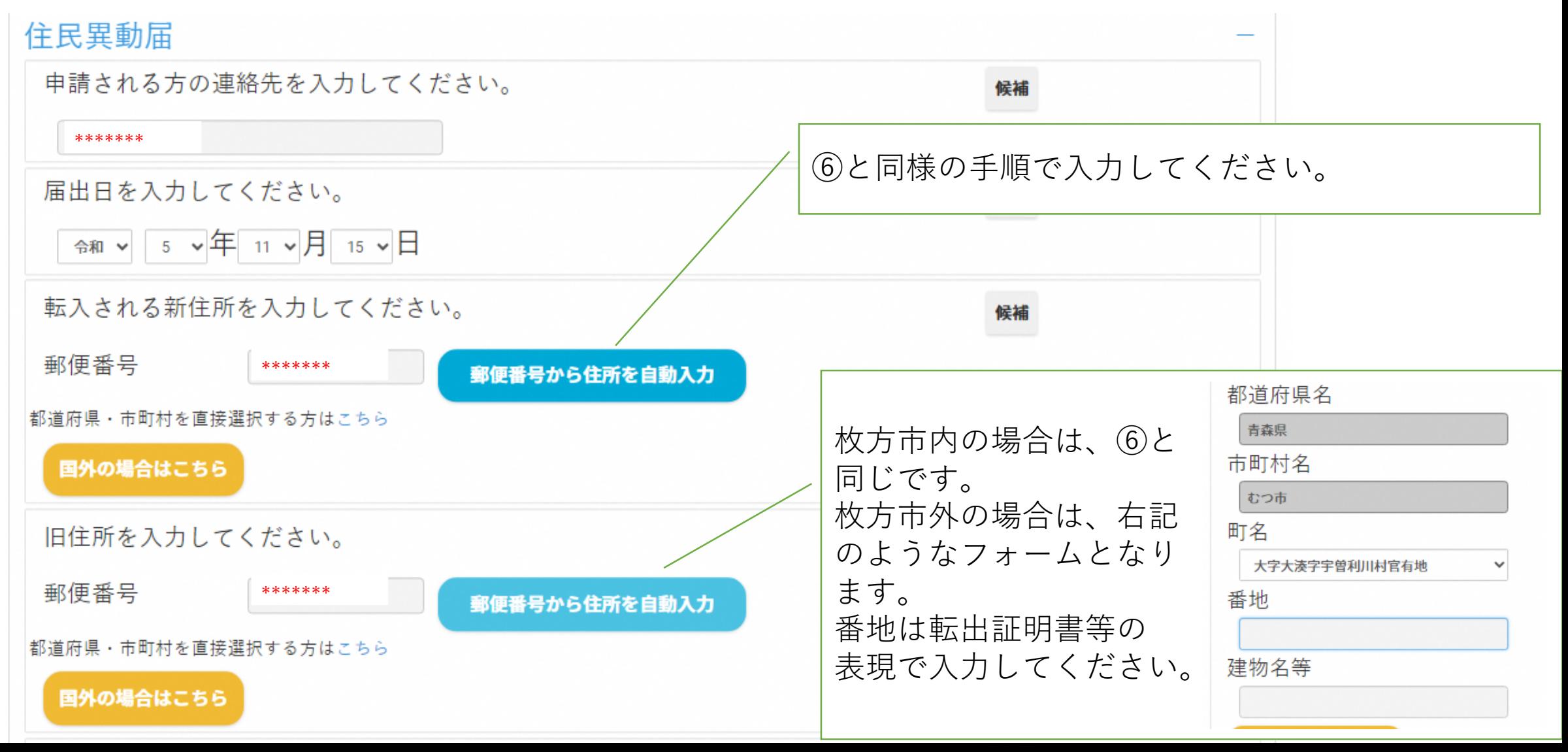

# ⑨引越しされる方の情報を入力

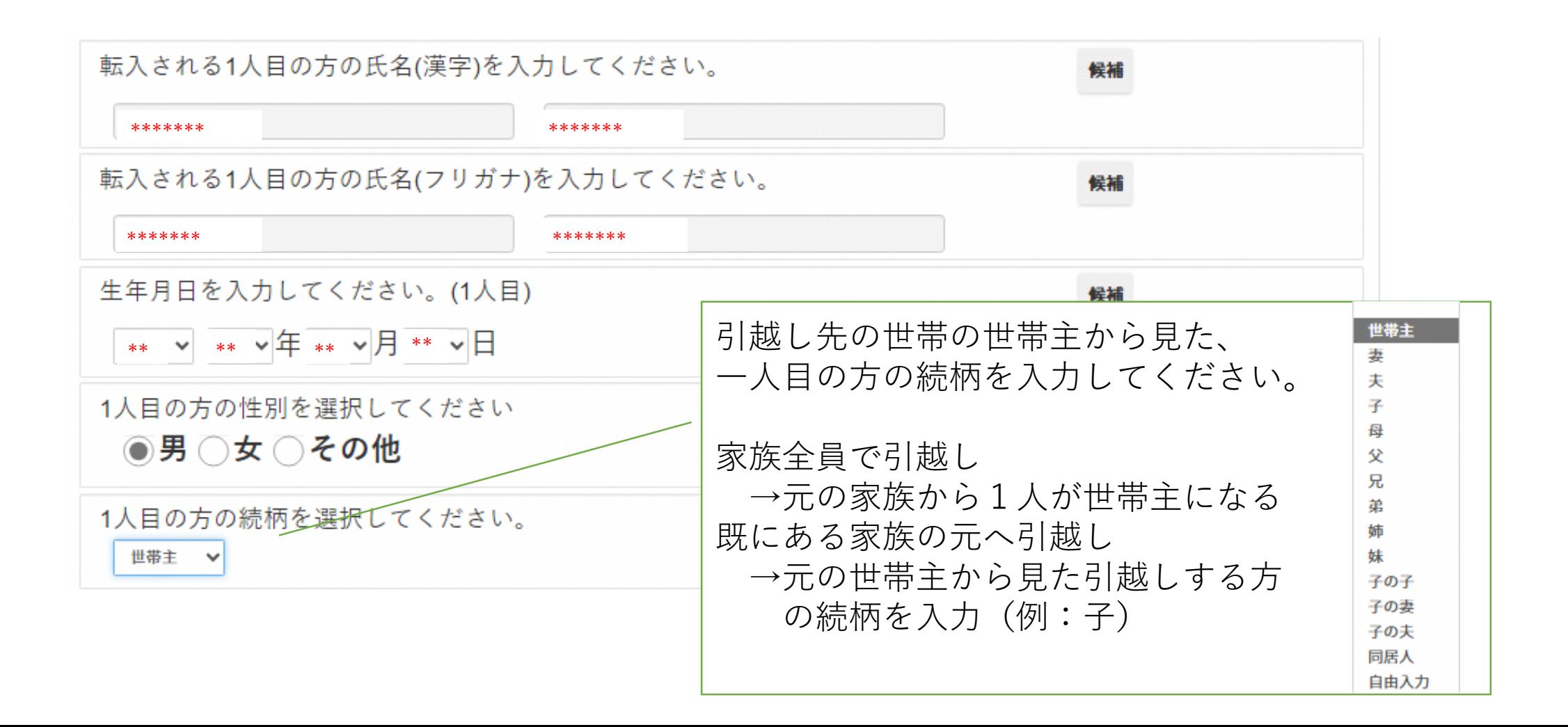

### ⑩その他の引越しされる方の情報を入力 ⑪新世帯主、旧世帯主の情報を入力

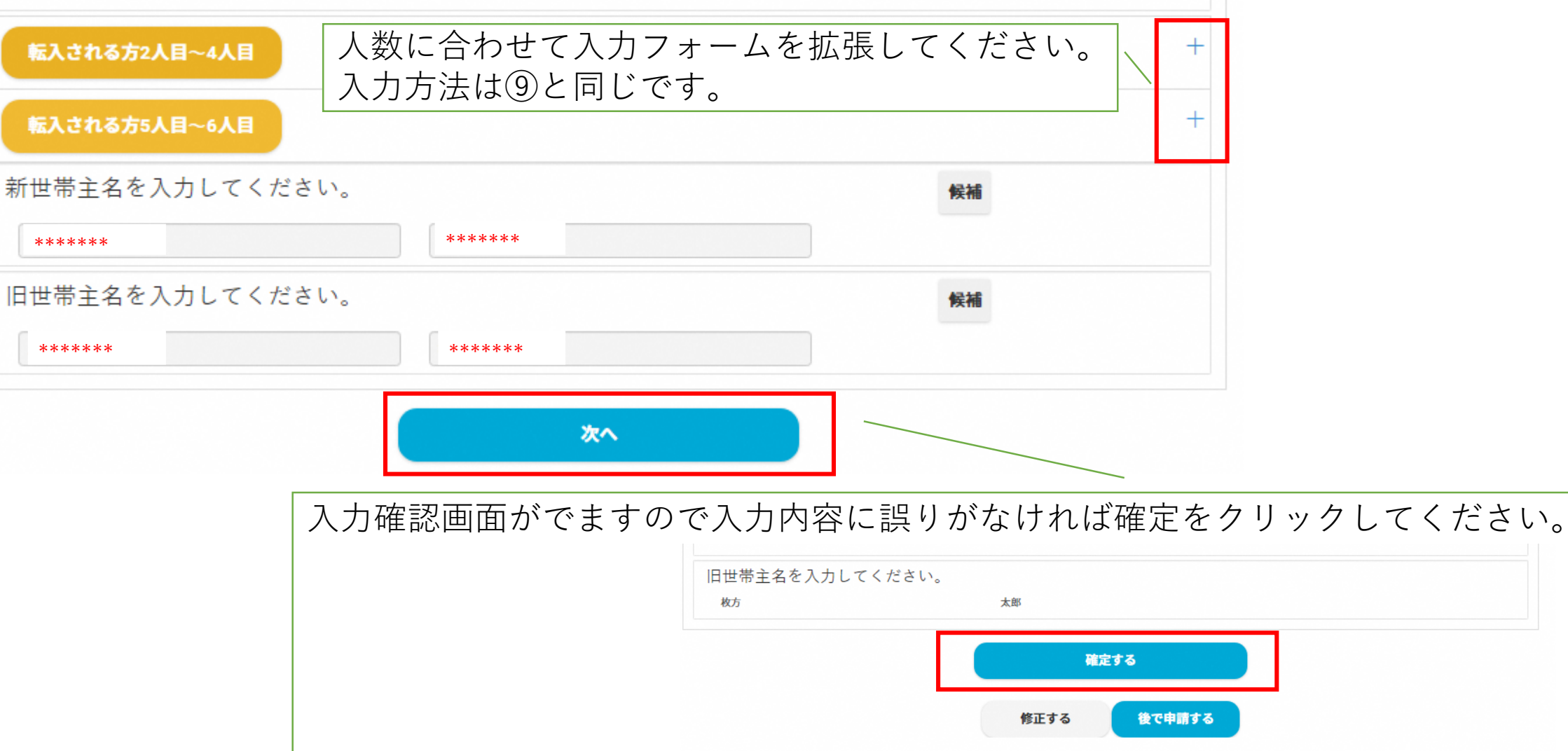